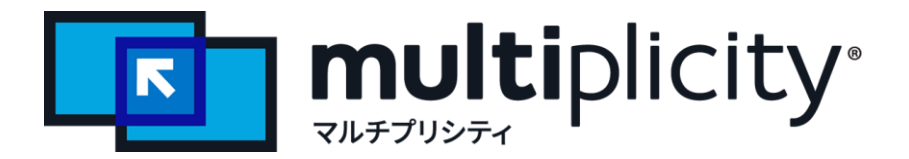

利用ガイド

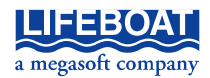

# 目次

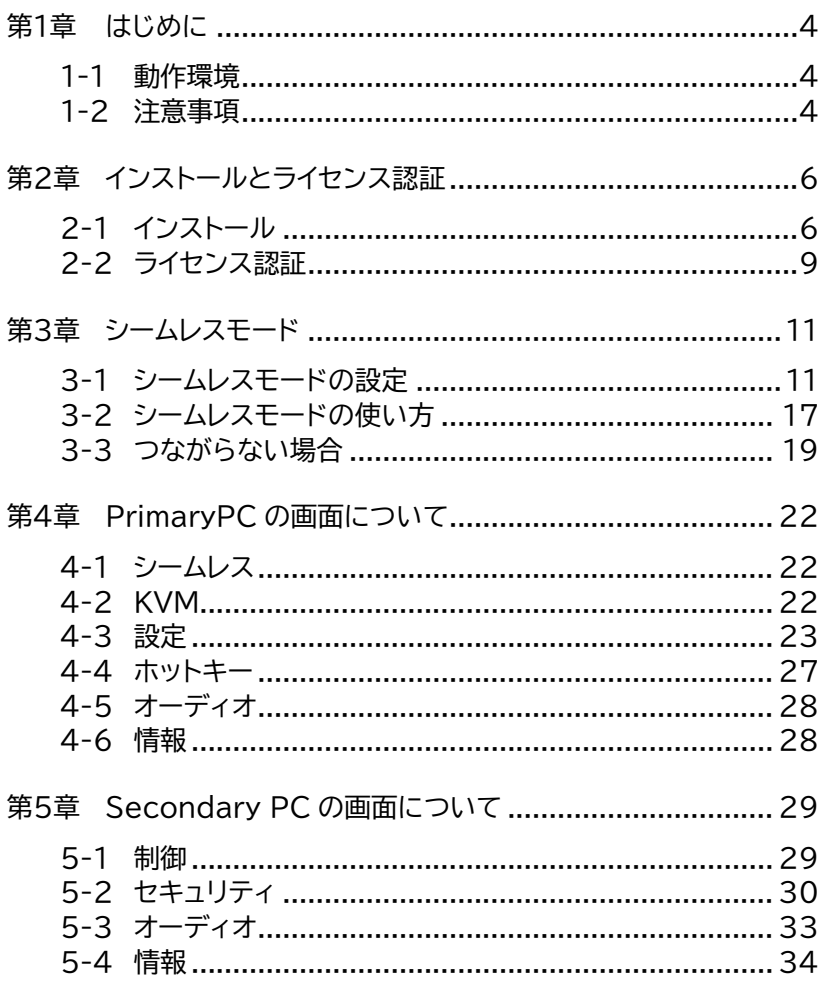

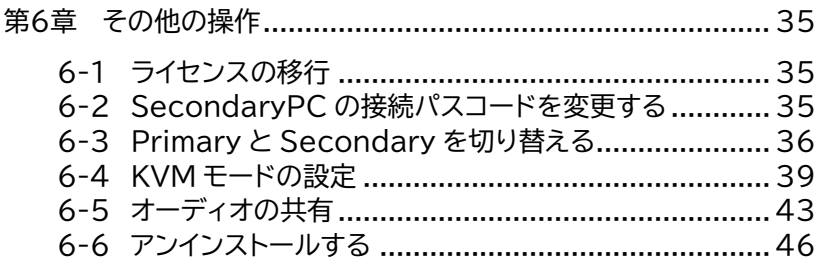

第1章 はじめに

## <span id="page-3-0"></span>第1章 はじめに

『 Multiplicity KVM 』 (マルチプリシティケーブイエム、以降 Multiplicity と記載)は、一つのマウスとキーボードで、複数台のパソコ ンの操作を可能にするマウス、キーボードの共有ツールです。 KVM モード、パソコン間のファイルコピー機能も搭載しており、ドラッグ& ドロップやショートカットキーなどで、PC 間のデータコピーを行うことがで きます。2台以上の PC にインストールして使用する製品です。

## <span id="page-3-1"></span>1-1 動作環境

<必要なシステム>

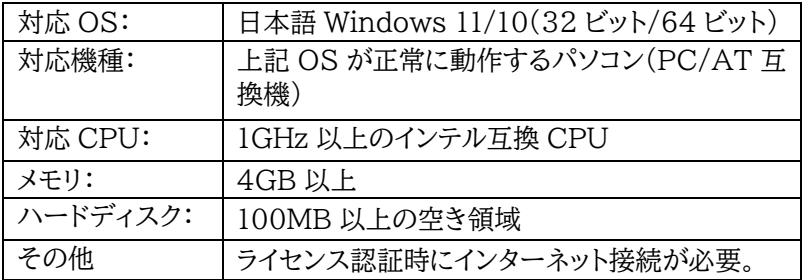

## <span id="page-3-2"></span>1-2 注意事項

- マウスを共有する PC は、同一 LAN 上(無線/有線)にある必要が あります。
- ご利用には、最低 2 台の PC が必要となります。
- ライセンス認証するためには、インターネット接続が必要です。
- ライセンス認証は、Primary PC(操作元の PC)でのみ行ってくだ さい。
- インストール、アップデート時などは、ローカル接続されたマウス、 キーボードが必要です。
- 仮想 PC ではご利用できません。

■ PC 切り替え機や他の類似製品との併用はできません。 ■ 電源の入っていない PC の操作はできません。 ■ ネットワークの使用状況等により、マウス/キーボードの反応に影響 が出ることがあります。

第2章 インストールとライセンス認証

## <span id="page-5-0"></span>第2章 インストールとライセンス認証

<span id="page-5-1"></span>2-1 インストール

Multiplicity は2台以上の PC にインストールして使用する製品です。操 作する PC すべてに Multiplicity をインストールしてください。インストー ル手順は下記の通りです。

- (1) ダウンロードした Zip を解凍し、「インストール」フォルダ内の exe を実 行してください。
- (2) ユーザーアカウント制御画面が表示されましたら「はい」をクリックしま す。

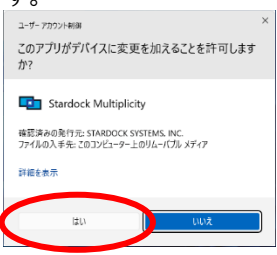

(3) インストールウィザードが起動します。同意するにチェックを入れ 「Next」をクリックします。

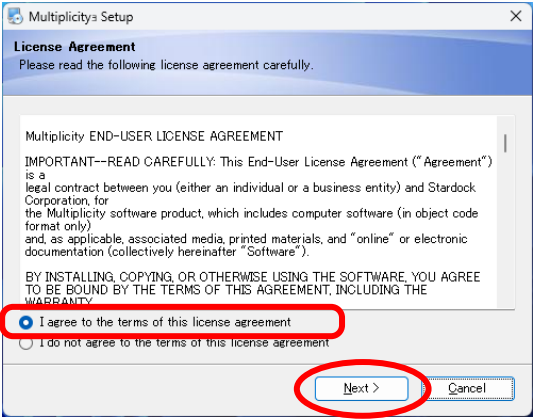

## (4) 「Next」をクリックしてウィザードをすすめてください。

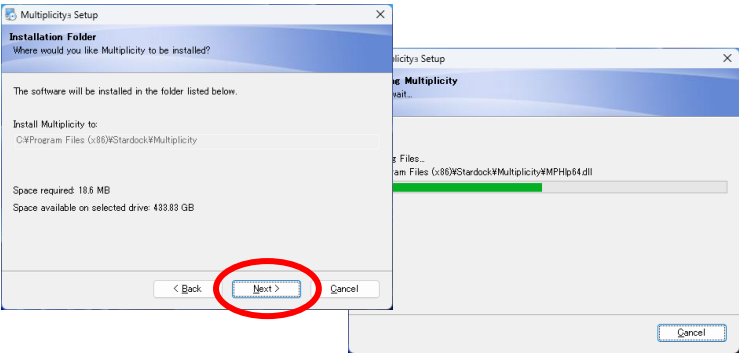

## ※ ご利用環境により、メッセージが表示されることがあります。 Windows Defender ファイアウォールはアクセスを許可し、下のメッセー ジでは「はい」をクリックしてください。

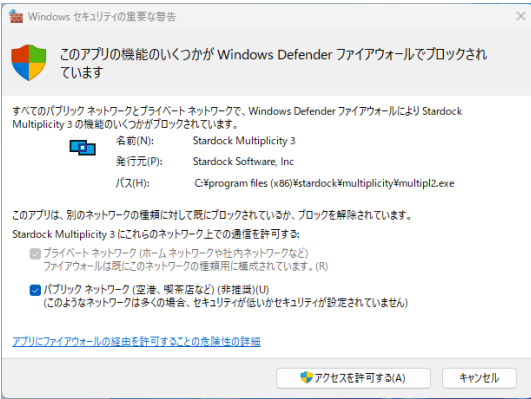

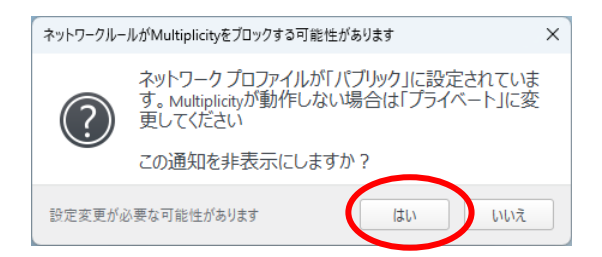

第2章 インストールとライセンス認証

- (5) 下記の画面が表示されます。
	- 初回のインストール(1台目の PC)では「Primary PC にする」をクリ ックし、続けて『2-2』のライセンス認証へお進みください。

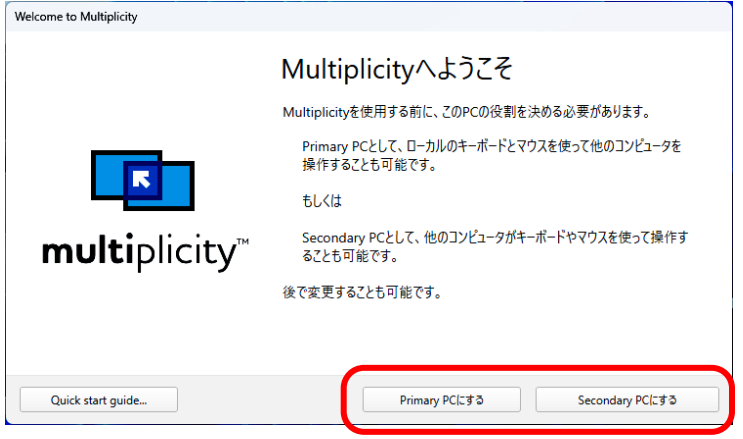

Primary PC (プライマリー) **Primary PC** メインとなる1台目の PC です。 1 ライセンスにつき、1 台の PC に設定できます。

# Secondary PC (セカンダリー) **Secondary PC**

操作される側の2台目以降の PC で、複数台の PC に設定できま す。設定するには「Secondary PC にする」をクリックしてください。 SecondaryPC では、ライセンス認証は不要です。 シームレスモードの設定は、第3章へお進みください。 (KVM モードについては 『6-4』 をご参照ください。)

# <span id="page-8-0"></span>2-2 ライセンス認証

ライセンスは、Primary PC(1 台目の PC)でのみ行います。 SecondaryPC ではライセンス認証は不要です。

(1) Primary PC を選択すると、以下の画面が表示されます。「プロダクト キーを入力する」をクリックしてください。

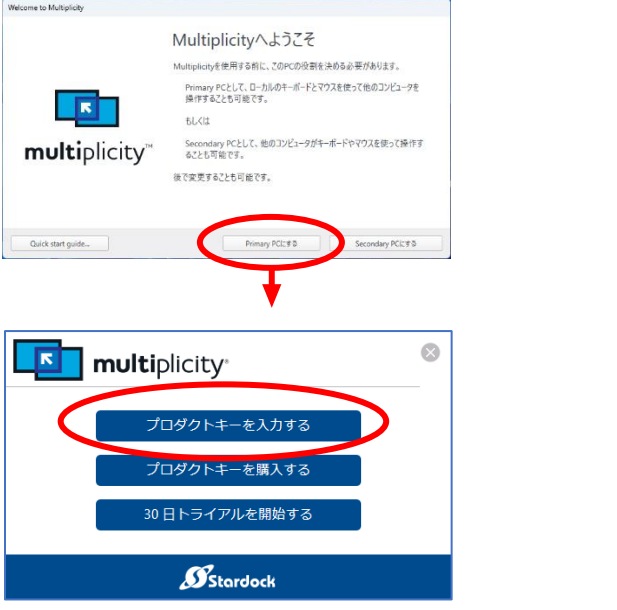

(2) プロダクトキーとメールアドレスを入力し、「起動する」をクリックします。

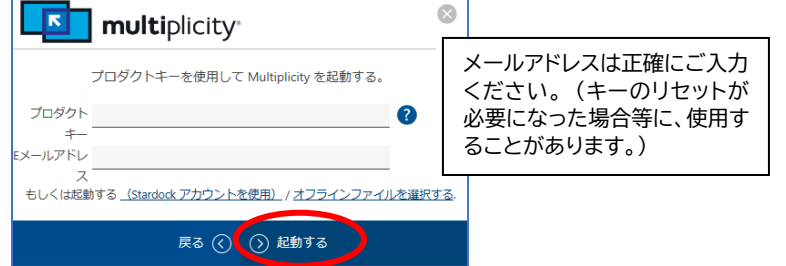

第2章 インストールとライセンス認証

(4) 正常に完了すると下記の表示になります。「終了」をクリックしてくださ い。

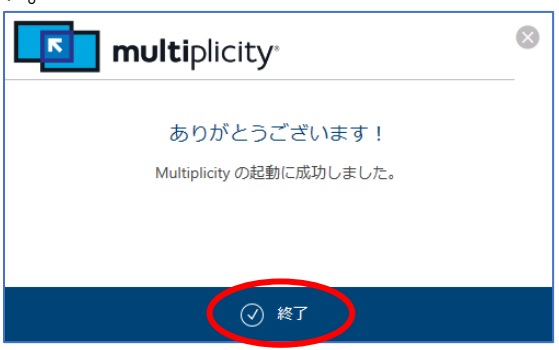

(5) シームレスモードと KVM モードのご案内が表示されます。シームレス モードをクリックし、続けて第3章へおすすみください。

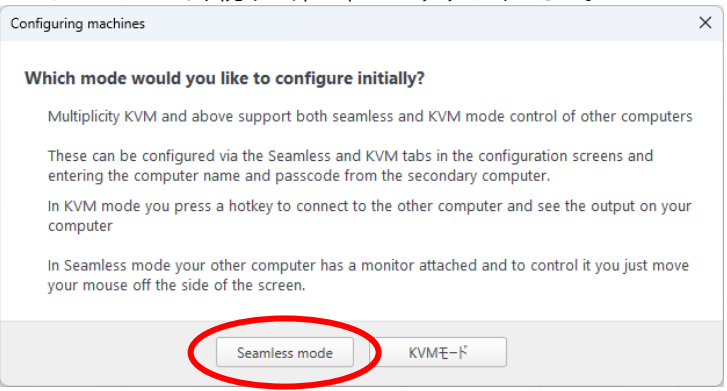

※ KVM モードについては 『6-4』 をご参照ください。

# <span id="page-10-0"></span>第3章 シームレスモード

シームレスモードは、複数台の PC を1組のマウスとキーボードでシームレス に(途切れなく)操作できる機能で、本製品のメインの機能です。

マウスカーソルを PC 間で移動でき、データの移動やコピーが可能です。 使い方の詳細は『3-2』をご参照ください。

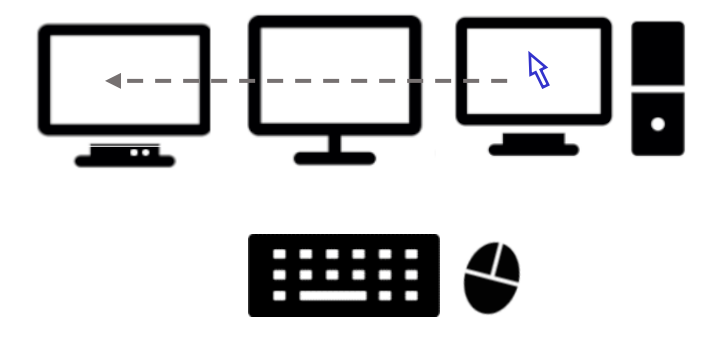

# <span id="page-10-1"></span>3-1 シームレスモードの設定

(1) 接続したいすべての PC に第2章の手順で Multiplicity をインス トールし、PrimaryPC でライセンス認証を済ませます。

第3章 シームレスモード

(6) PrimaryPC の画面は、下記のようになります。ここに操作したい SecondaryPC の情報を入力します。 ┑

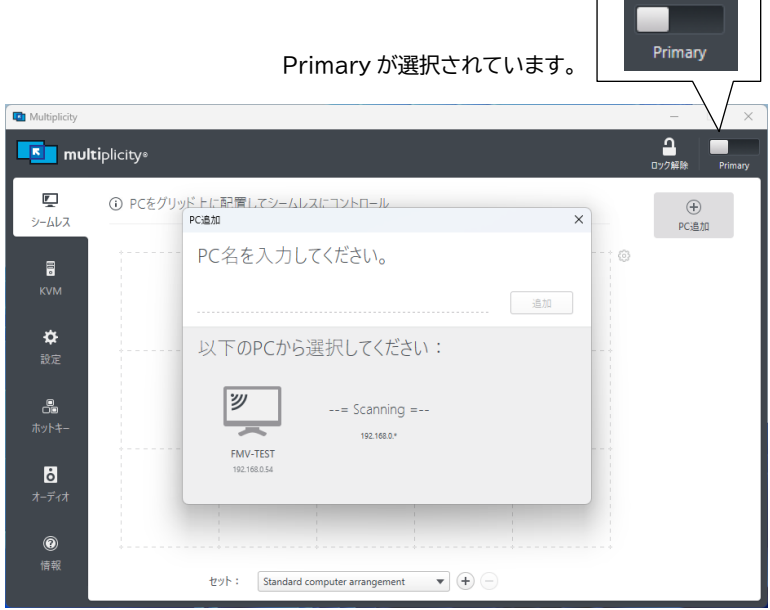

※ 入力画面が表示されていない場合は、「PC 追加」をクリックしてください。

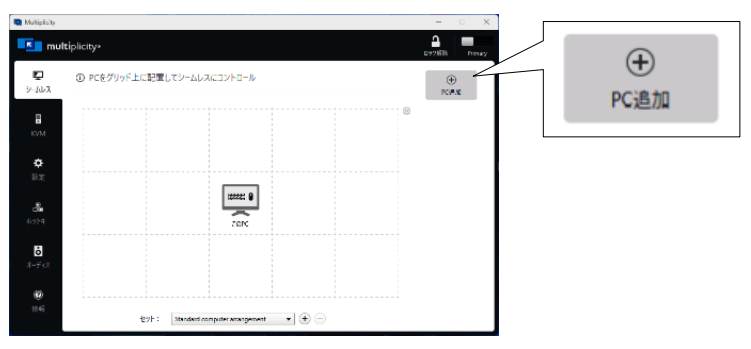

(7) SecondaryPC の画面は下記のようになっています。 「制御」タブに表示されている PC 名と PC パスコードを PrimaryPC の画面に入力します。

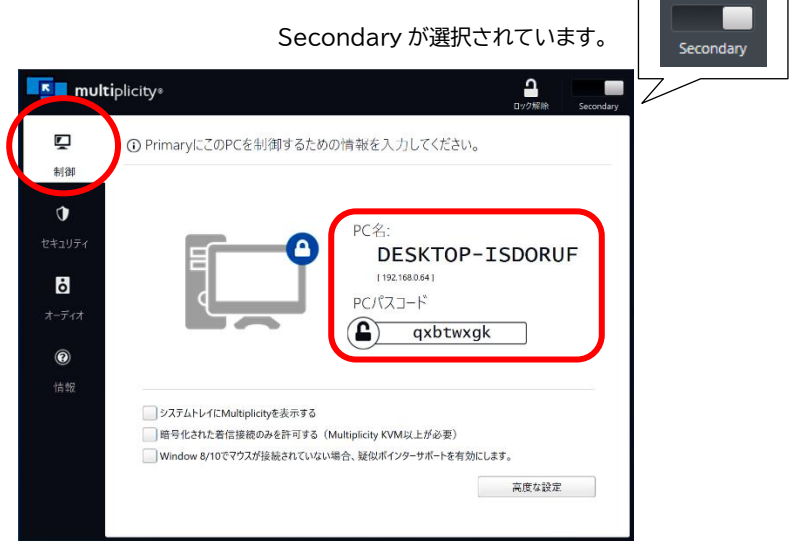

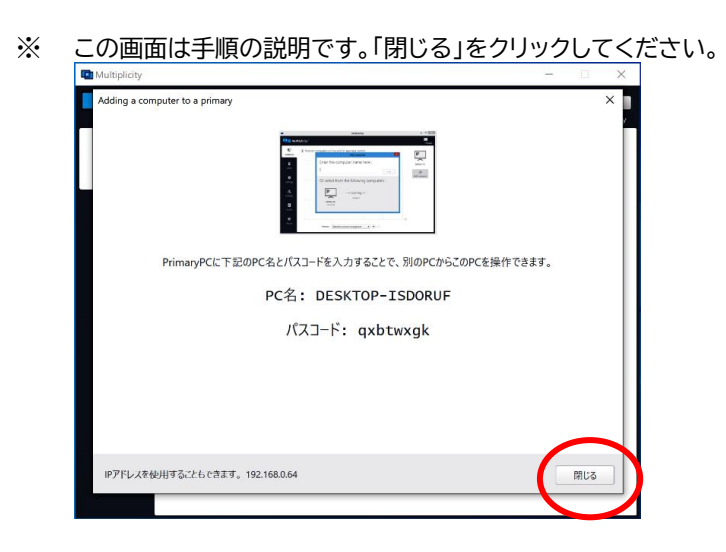

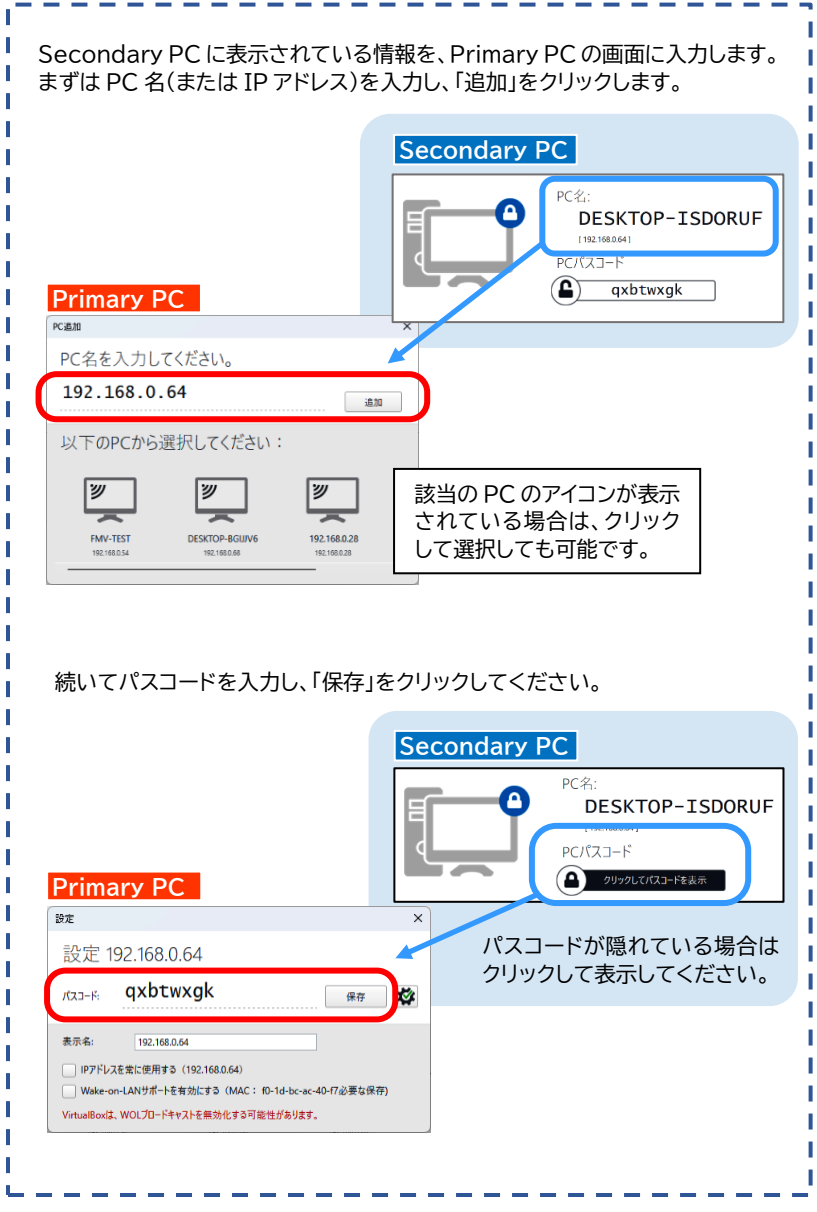

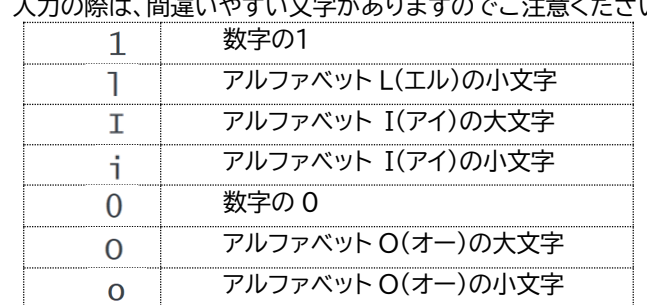

※ 入力の際は、間違いやすい文字がありますのでご注意ください。

(3) PrimaryPC の画面に Secondary PC が表示されます。 この段階でシームレスな操作が可能になります。操作しやすいように、 実際の PC の配置に合わせて、SecondaryPC のアイコンをドラッグ して移動してください。

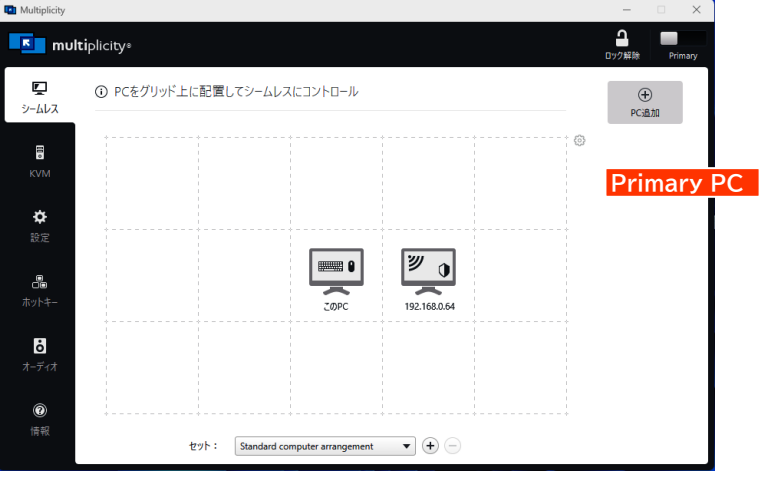

第3章 シームレスモード

# ※ ドラッグ&ドロップで移動できます。

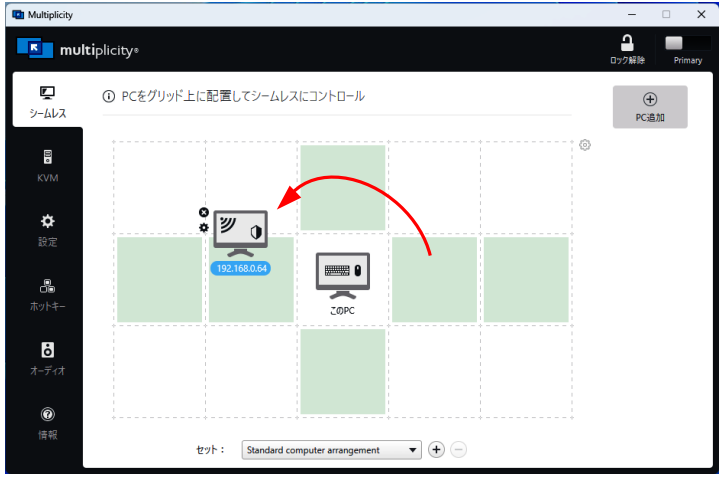

## ※ Secondary PC は、複数台追加することができます。

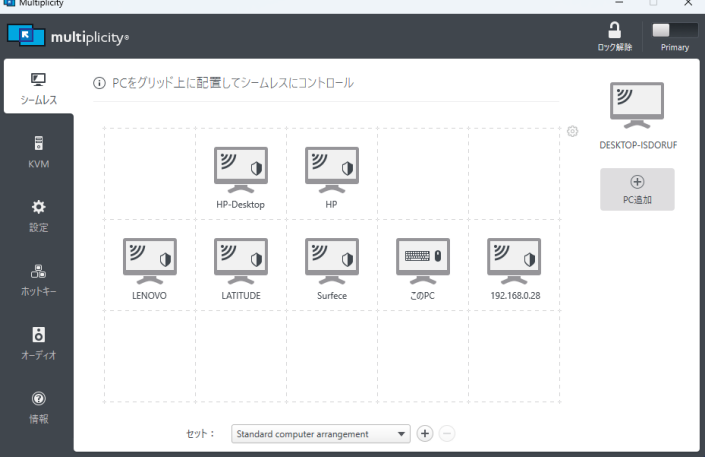

# <span id="page-16-0"></span>3-2 シームレスモードの使い方

【マウスカーソルの移動】

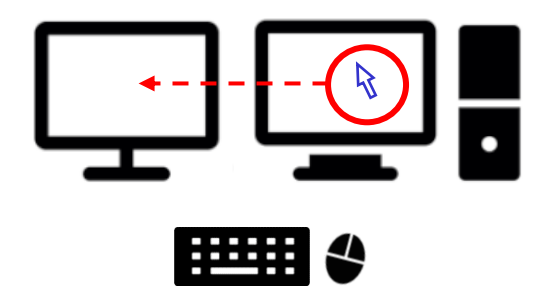

モニターの端にマウスカーソルを移動すると、別の PC にカーソルが移 動します。1 台のマウスとキーボードで、最大 9 台までの PC を操作す ることができます。

カーソルの移動に合わせて、他の PC でマウスの操作やキーボードの 入力を行うことができます。

複数台の PC を並べていても、マウスとキーボードは 1 組あれば済み ます。

第3章 シームレスモード

【データのコピー】

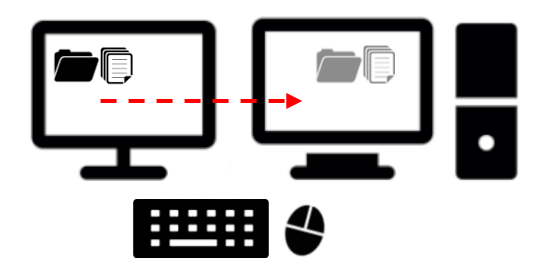

PC 間のデータをコピーすることができます。

マウスのドラッグ&ドロップでのコピー、右クリックメニューの「コピー/ 貼り付け」、ショートカットキー(Ctrl+C、Ctrl+V)での操作も可能です。

設定画面上では離れて表示されている PC でもデータのコピーは可能 です。

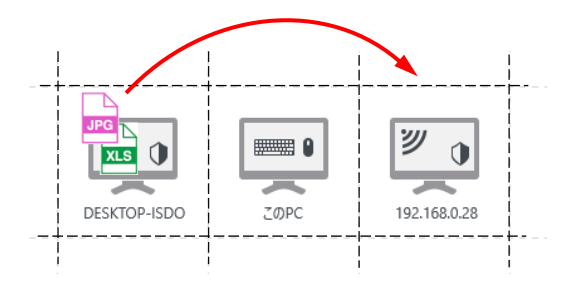

# <span id="page-18-0"></span>3-3 つながらない場合

画面に表示されてもアイコンの色が薄くなっている場合は、ファイアウォール で遮断されていることがほとんどです。下記手順で解消されるかお試しくだ さい。

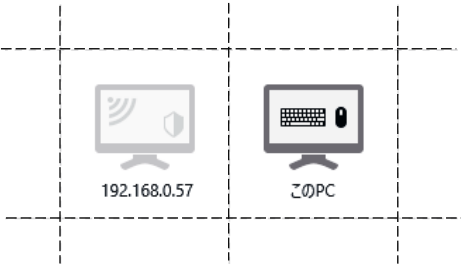

おもに、SecondaryPC 側のファイアウォールで遮断されますので、 まずは SecondaryPC で、以下の設定をご確認ください。

【方法 1】 パブリックネットワークをプライベートネットワークに変更する

(1) タスクトレイのネットワークのアイコンを右クリックし「ネットワーク設定 とインターネット設定」を開きます。

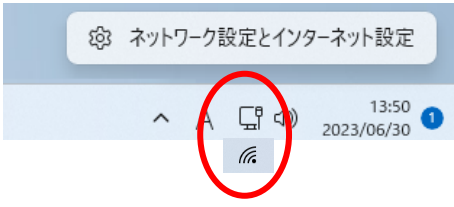

第3章 シームレスモード

## (2) プロパティをクリックしてください。

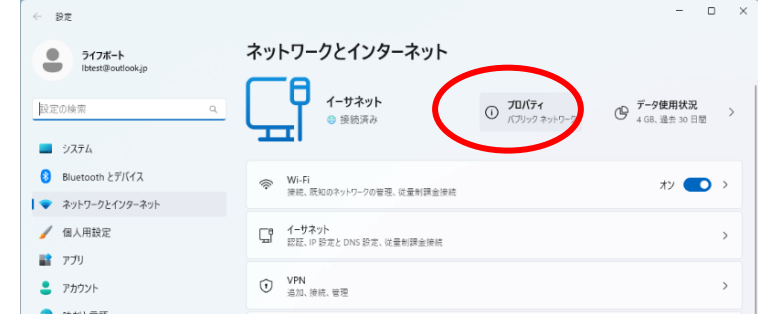

(3) 「プライベートネットワーク」を選択して、画面を閉じてください。

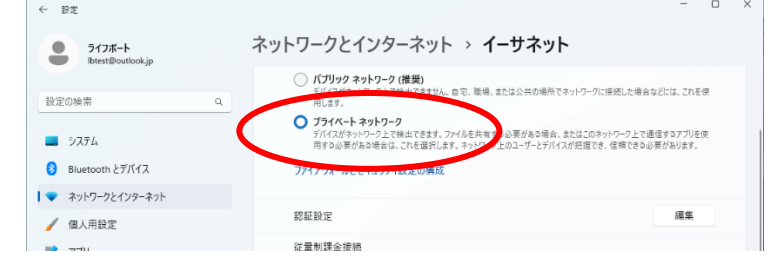

(4) Primary PC の画面で、薄く表示されていたアイコンが、濃い色に変 わっていないかご確認ください。 アイコンの色が濃くなっていれば、シームレスなマウス/キーボード操 作が可能になりますのでご確認ください。

【方法 2】 パッチを適用する

(プライベートネットワークを使用できない場合)

ご利用環境により、パブリックネットワークを変更することが許可されていな い場合などにお試しください。

Windows ファイアーウォールに対し、Multiplicity の複数の実行プログ ラムを許可するよう、一括設定を行います。

- (1) 下記よりバッチファイルをダウンロードしてください。 <https://lifeboat.jp/mkvm/>
- ※ FAQ 『「パブリックネットワーク」のまま、接続できるようにする方法はあり ますか』 をご参照ください。
- (2) ダウンロードしたファイルを管理者として実行します。
- (3) コマンドプロンプト画面が表示されます。処理が終了しましたら Multiplicity の接続をお試しください。

## 【方法 3】 ウイルス対策ソフトを停止してつながるかどうか確認する

方法1、2で解消しない場合は、原因の切り分けのため、Windows ファイ アーウォールやご利用のウイルス対策ソフトを一時的に停止して、接続でき るかどうか、ご確認ください。

停止するとつながる場合は、ウイルス対策ソフトのファイアウォールの詳細設 定で、Multiplicity のプログラムを許可してください。

# <span id="page-21-0"></span>第4章 PrimaryPC の画面について

Primary PC の操作画面と設定についてご案内いたします。

<span id="page-21-1"></span>4-1 シームレス

他の PC とのシームレスな操作を行うための設定画面です。設定方法 については第3章をご参照ください。

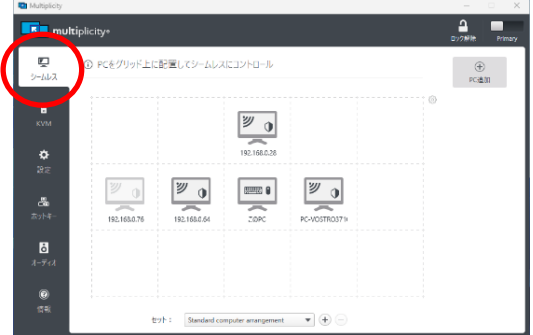

<span id="page-21-2"></span>4-2 KVM

KVM モードは、PrimaryPC で画面表示を切り替えて、他の PC を 操作する機能です。この画面で設定を行えます。設定方法については 『6-4』をご参照ください。

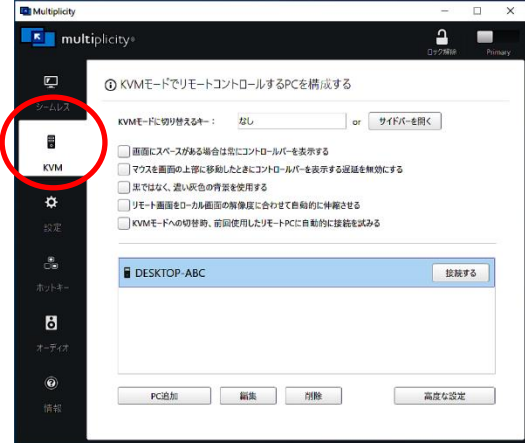

# <span id="page-22-0"></span>4-3 設定

# 制御のための詳細設定を行えます。必要に応じて有効にしてください。

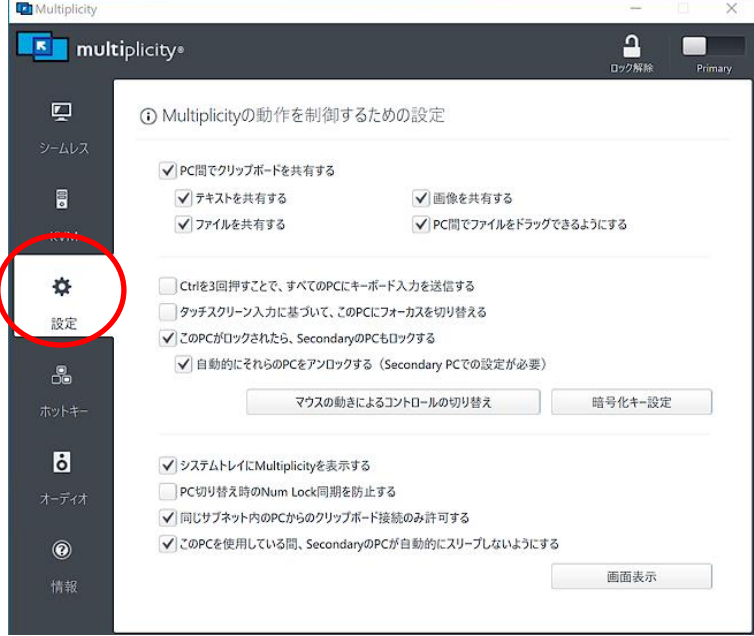

## 【PC 間でクリップボードを共有する】

テキストを共有する 画像を共有する

ファイルを共有する

PC 間でファイルをドラッグできるようにする

PC 間のコピー貼り付けやドラッグ&ドロップ機能を制御します。 接続されているすべての SecondaryPC に対して一括設定にな ります。

【Ctrl を3回押すことで、すべての PC にキーボード入力を送信する】 PrimaryPC の左側の Ctrl キーを3回押すと、そのあとのキー ボード入力がすべての SecondaryPC に送信されます。再度 Ctrl キーを3回押すと送信を終了します。

## 第4章 PrimaryPC の画面について

【タッチスクリーン入力に基づいて、この PC にフォーカスを切り替える】 PrimaryPC でタッチスクリーン入力を使用すると、マウスカーソ ルが PrimaryPC に戻ります。タッチスクリーン入力に対応して いない機種では設定できません。

【この PC がロックされたら、SecondaryPC もロックする】 PrimaryPC がロックされている場合、接続されているすべての SecondaryPC をロックします。

【自動的にそれらの PC をアンロックする(SecondaryPC での設定が必要)】 SecondaryPC で「セキュリティ」「この PC の自動ロック解除」 で設定してください。

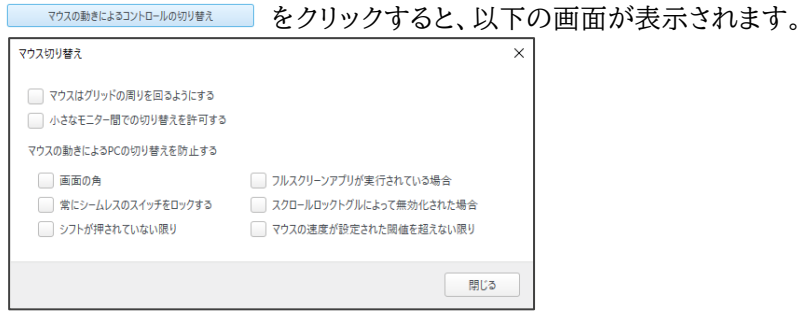

【マウスはグリッドの周りを回るようにする】

マウスカーソルが端まで行った場合、スタートしたモニターの逆側 に戻ってきます。

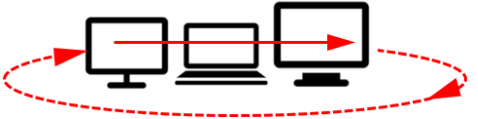

【小さなモニター間での切り替えを許可する】 モニターの位置、大きさの違い等で、設定上ずれが生じている場 合は、自動で調整します。

【マウスの動きにより PC の切り替えを防止する】 画面の角 フルスクリーンアプリが実行されている場合 常にシームレスのスイッチをロックする スクロールロックトグルによって無効化された場合 シフトが押されていない限り マウスの速度が設定された閾値を超えない限り

画面の角からは切り替えない、Shift キーが押されていない限り は切り替えないなど、特定の条件を満たしている場合のみ、PC 間のカーソル移動ができるようにします。

暗号化キー設定 でキーを設定すると、PC 間のやり取りを暗号化通信 にすることができます。

一括設定になりますので、接続されているすべての SecondaryPC にここで設定した同じキーを入力してください。SecondaryPC では 「セキュリティ」画面に「暗号化キー設定」ボタンがあります。(『5-2』を ご参照ください。)

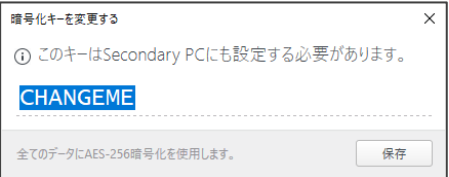

【システムトレイに Multiplicity を表示する】 有効にすると、タスクトレイにアイコンを表示します。

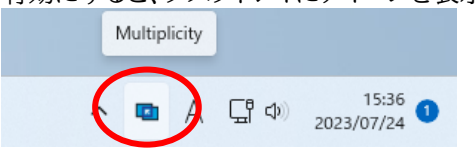

【PC 切り替え時の Num Lock 同期を防止する】 PrimaryPC が NumLock 状態であった場合でも、 SecondaryPC には影響しないようにします。

第4章 PrimaryPC の画面について

【同じサブネット内の PC からのクリップボード接続のみ許可する】 有効にすると、同じサブネット上の PC からのみコピー/ペースト できます。

【このPCを使用している間、SecondaryPC が自動的にスリープしないよ うにする】

PrimaryPC の使用中に SecondaryPC がスリープ状態に入 るのを防ぎます。

画面表示 をクリックすると、以下のような設定をすることができ

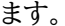

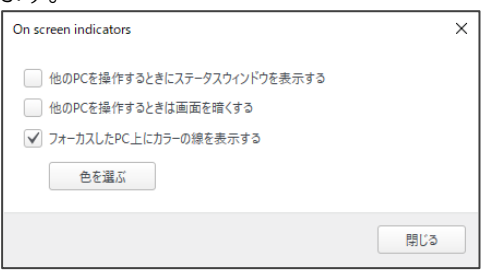

- 【他の PC を操作するときにステータスウインドウを表示する】 他の PC を操作しているときに、PrimaryPC のモニター上部 に、操作している PC 名が表示されます。
- 【他の PC を操作するときは画面を暗くする】 他の PC を操作しているときは、PrimaryPC のモニターが 暗転します。
- 【フォーカスした PC 上にカラーの線を表示する】 「色を選ぶ」であらかじめ色を選択します。操作中の PC のモニ ターに、指定した色の外枠が表示されます。

# <span id="page-26-0"></span>4-4 ホットキー ホットキーを指定し、マウスカーソルを他の PC に移動することができ ます。シームレスモードでのみ使用可能です。

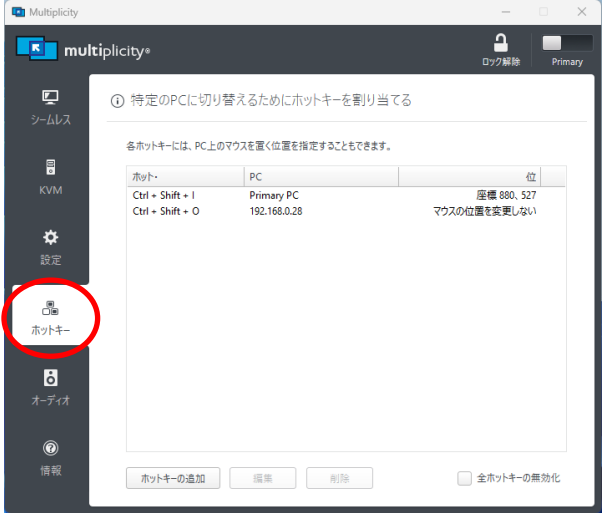

## **★★トキロ画 をクリックし、キーと PC を設定してください。**

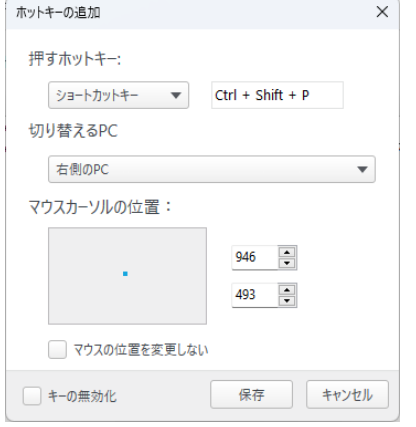

<span id="page-27-0"></span>第4章 PrimaryPC の画面について

# 4-5 オーディオ 音声を他の PC と共有することができます。設定の詳細手順は『6-5』 をご参照ください。

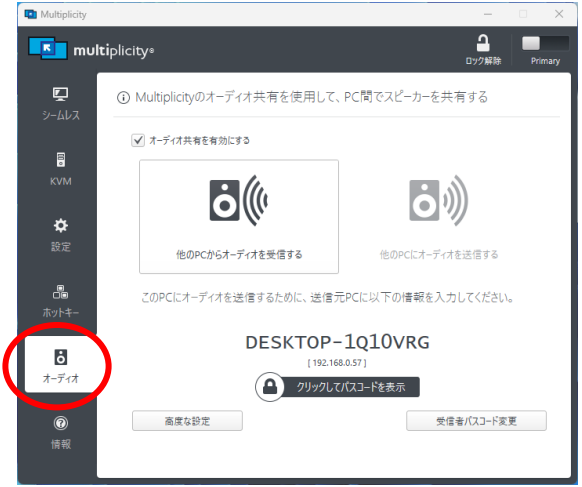

# <span id="page-27-1"></span>4-6 情報

Multiplicity のバージョンの確認、最新アップデートの確認、ライセン スキーの変更等を行えます。

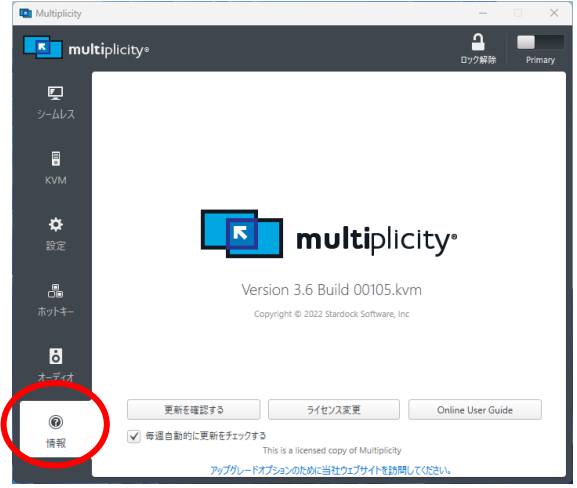

# <span id="page-28-0"></span>第5章 Secondary PC の画面について

Secondary PC の詳細な設定やオプションについてご案内いたします。

## <span id="page-28-1"></span>5-1 制御

PrimaryPC からこの PC を制御するときに必要になる情報です。 システムトレイにアイコンを表示させたい場合や、高度な設定は、必要 に応じて行ってください。

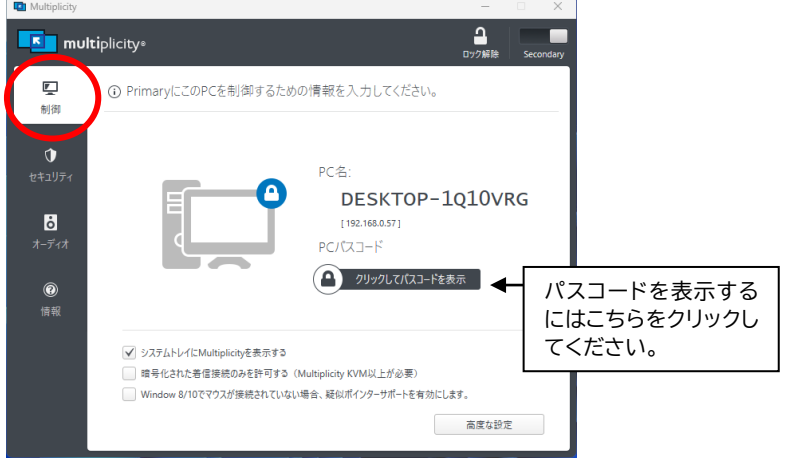

高度な設定 をクリックすると、さらに以下の設定を行うことができま

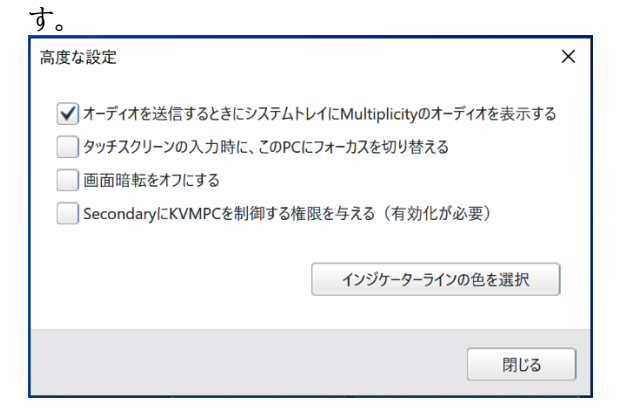

第5章 SecondaryPC の画面について

# <span id="page-29-0"></span>5-2 セキュリティ セキュリティに関する設定です。必要に応じて行ってください。

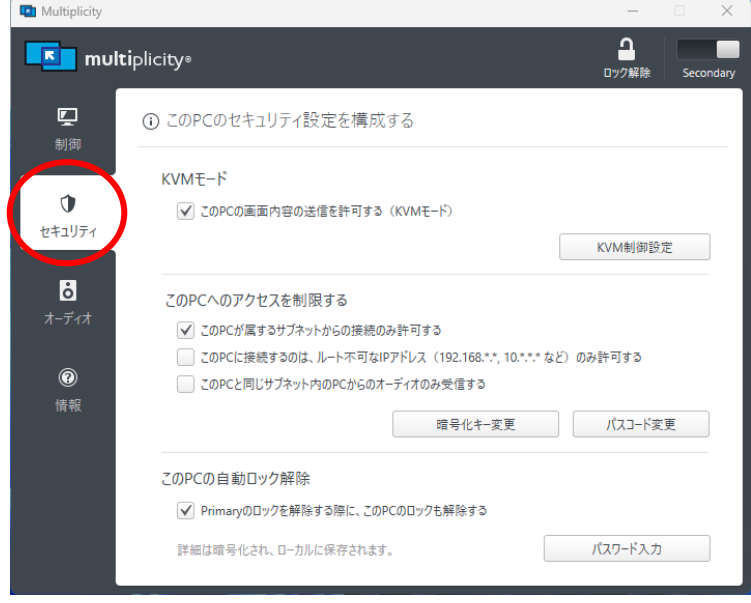

【KVM モード】

他の PC に画面内容を送信するために、この PC を許可する(KVM モード) KVM モードを使用するには、こちらにチェックを入れてくださ い。KVM モードの詳細は『6-4』をご参照ください。

KVM制御設定 をクリックすると、さらに以下の設定を行うことが できます。

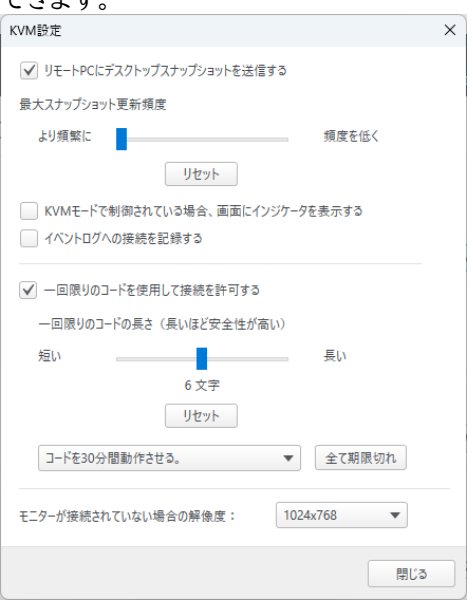

## 【この PC へのアクセスを制限する】

この PC が属するサブネットからの接続のみ許可する

この PC に接続するのは、ルート不可な IP アドレス(192.168.\*.\*、10.\*.\*.\*など) のみ許可する

この PC と同じサブネット内の PC からのオーディオのみ受信する

PrimaryPC がこの PC に接続する際の、セキュリティについて 設定することができます。

#### 暗号化キ-設定

PrimaryPC との通信を暗号化します。PrimaryPC で設定した暗 号化キーと同じキーを、このボタンをクリックし入力してください。 SecondaryPC 側で設定を変更(更新)することも可能です。

#### パスコード変更

PrimaryPC との接続の際のパスコードを変更したい場合は、このボ タンをクリックし入力してください。変更した場合は、「制御」の画面に 反映されます。

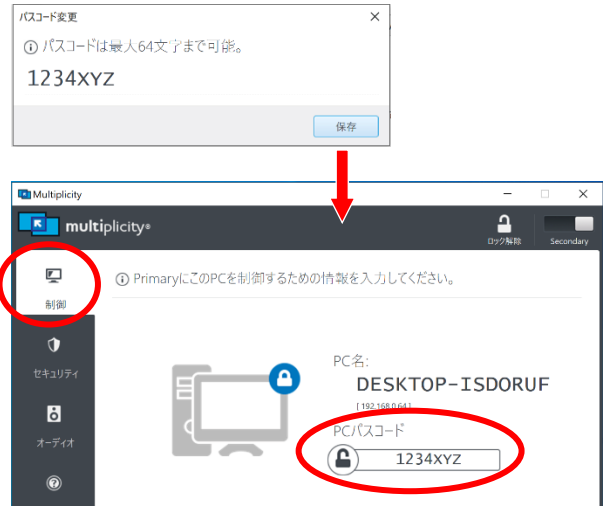

## 【この PC の自動ロック解除】

Primary のロックを解除する際に、この PC のロックも解除する。

パスワード入力 | をクリックし、Windows アカウントのパスワー ド(Windows にサインインするときのパスワード)を入力してくだ さい。サインアウトした状態でも、PrimaryPC から接続が可能に なります。

# <span id="page-32-0"></span>5-3 オーディオ

## 音声を他の PC と共有することができます。設定の詳細手順は『6-5』 をご参照ください。

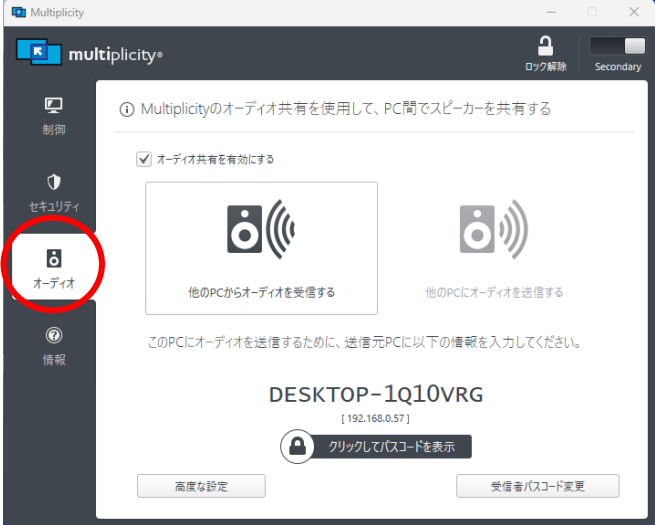

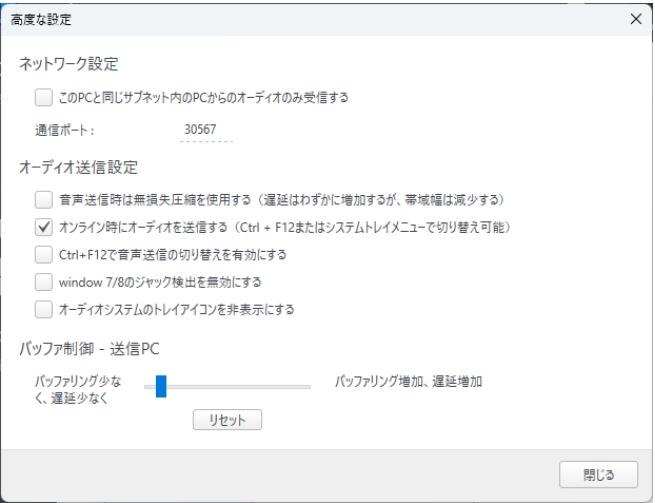

# <span id="page-33-0"></span>5-4 情報

# Multiplicity のバージョンの確認、最新アップデートの確認等を行え ます。

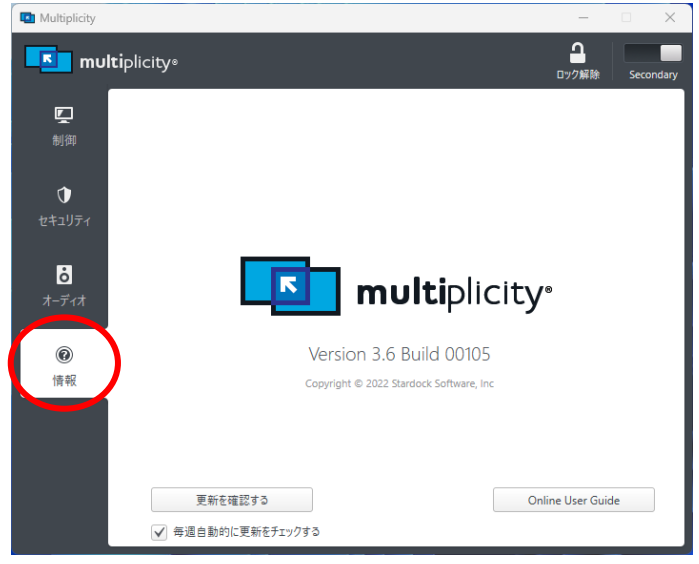

# <span id="page-34-0"></span>第6章 その他の操作

# <span id="page-34-1"></span>6-1 ライセンスの移行

製品を使用しない場合は、アンインストール(『6-6』)することでライセンスを 解放できます。

また、PrimaryPC から SecondaryPC に切り替えると、ライセンスは解放 されます。切り替えの手順は 『6-3』 をご参照ください。 FAQ 『ライセンスの解放、移行について』 もご参照ください。 https://lifeboat.jp/mkvm/

# <span id="page-34-2"></span>6-2 SecondaryPC の接続パスコードを変更する

SecondaryPC の「セキュリティ」タブにある「パスコード変更」ボタンで変 更できます。詳細は『5-2』をご参照ください。

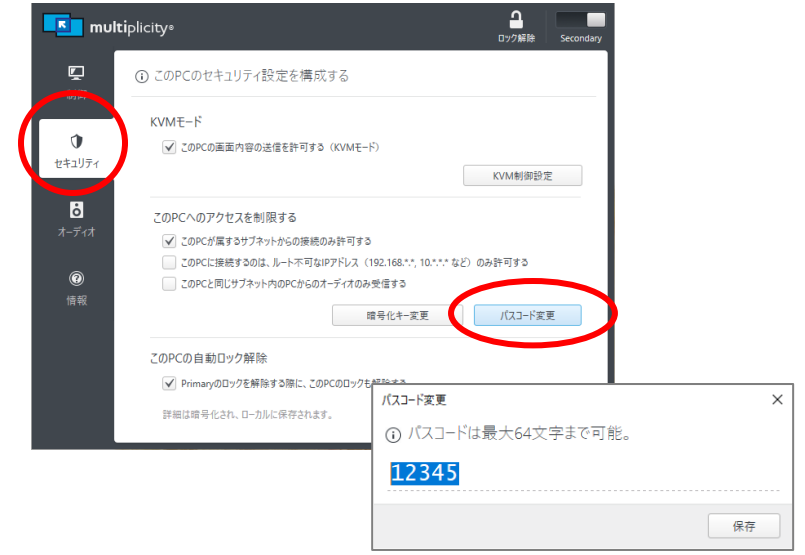

# <span id="page-35-0"></span>6-3 Primary と Secondary を切り替える

<mark>【 Primary から Secondary</mark> に切り替える】

ライセンスが不要になりますので、ライセンスを解放します。

(1) 画面の右上にある「Primary」の表示部分で、矢印のあたりをクリック してください。

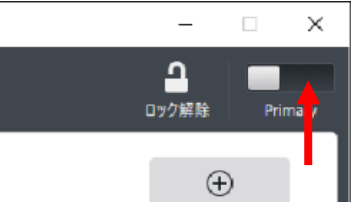

(2) 「はい」をクリックします。

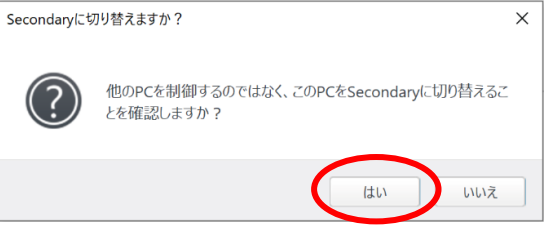

(3) SecondaryPC ではライセンスが必要ありません。 ライセンスを複数持っていてすぐに PrimaryPC に戻す場合以外は、 「はい」をクリックしてください。

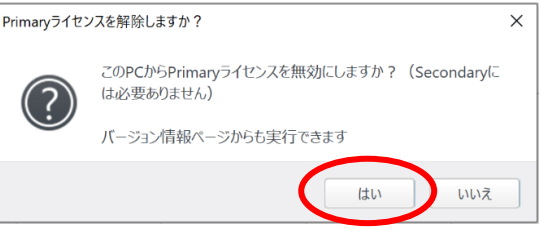

※ 「いいえ」を選択した場合はライセンスがこのPCに適用されたままになりま す。別の PC を PrimaryPC にするには、別途ライセンスが必要になります。 (4) Secondary に切り替わります。

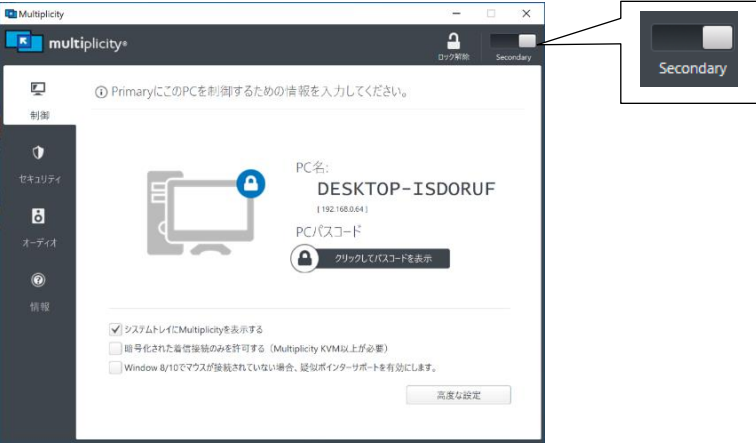

第6章 その他の操作 【Secondary から Primary に切り替える】 **Secondary Primary**ライセンス認証が必要です。

(1) 画面の右上にある「Secondary」の表示部分で、矢印のあたりをクリ ックしてください。

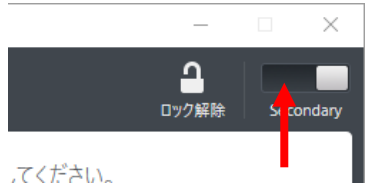

(2) 「はい」をクリックします。

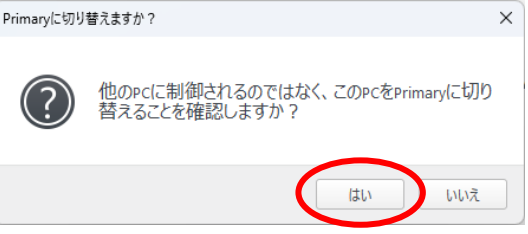

(3) PrimaryPC ではライセンス認証が必要です。『2-2』の手順で認証を 行い、ご利用環境を設定してください。

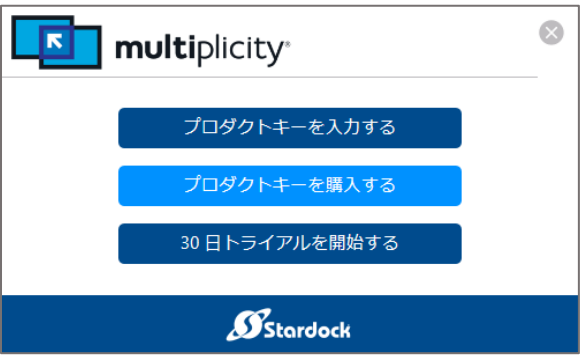

# <span id="page-38-0"></span>6-4 KVM モードの設定

KVM モードは、PrimaryPC から SecondaryPC に接続し、画面表示を 切り替えて操作する機能です。KVM モードは1台の SecondaryPC に対 して設定できます。

離れたところにある PC を操作したい場合や、SecondaryPC のモニター を置きたくない場合などに便利です。使用方法は下記の通りです。

(1) あらかじめ、操作される SecondaryPC の設定と、接続情報を確認 します。

SecondaryPC の「セキュリティ」を開き、「この PC の画面内容の送 信を許可する(KVM モード)」にチェックが入っていることをご確認く ださい。チェックが外れていると接続できません。

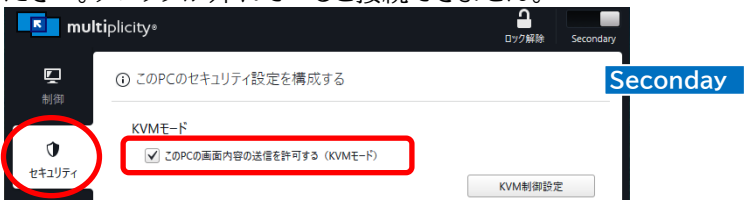

(2) SecondaryPC の「制御」画面で PC 名(または IP アドレス)とパス コードを確認します。

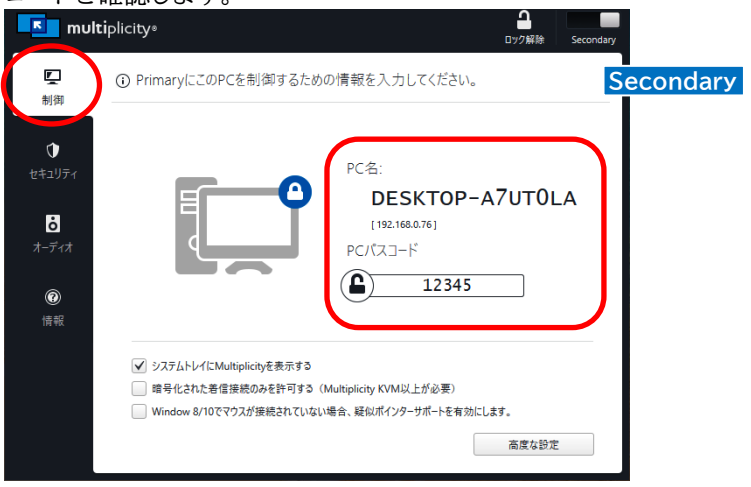

第6章 その他の操作

(3) PrimaryPC で、「KVM」画面を開き、「PC追加」をクリックしてくださ

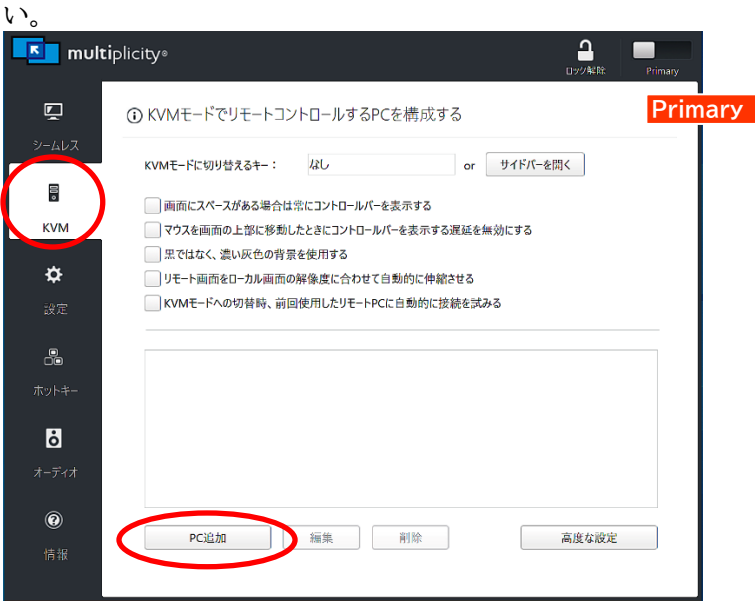

(4) 接続する SecondaryPC の PC 名、または IP アドレスを入力して 「追加」をクリックします。

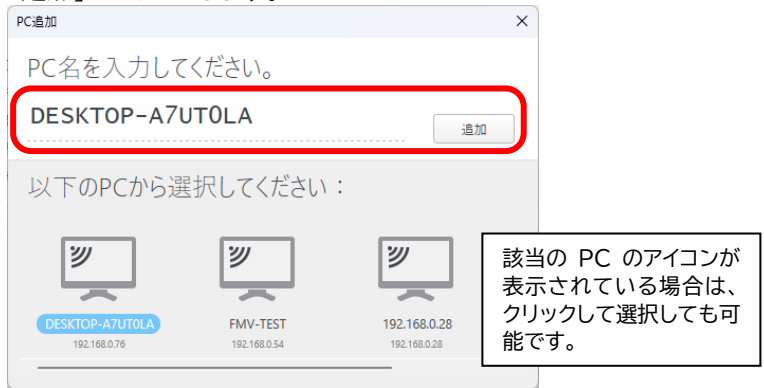

(1) 続けてパスコードを入力し、「保存」してください。 設定  $\times$ 設定 DESKTOP-A7UT0LA 12345 舂 パスコード: 保存 表示名をわかり 表示名: **DESKTOP-ABC** やすく変更する □ IPアドレスを常に使用する (192.168.0.76) こともできます。 │ Wake-on-LANサポートを有効にする (MAC: 8c-89-a5-3b-44-6c必要な保存) KVMモードのディスプレイスケーリン グローバルスケーリング値を使用する ▼

(2) 指定した PC が表示されます。「接続する」をクリックしてください。

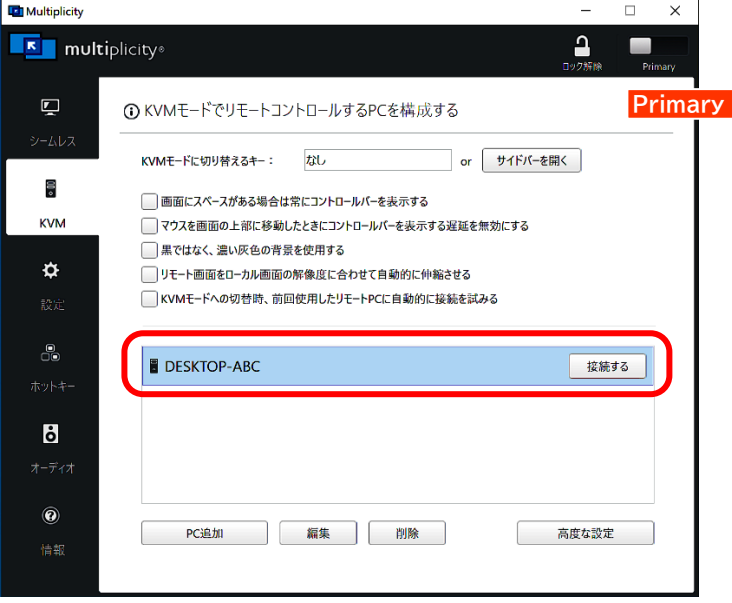

第6章 その他の操作

(3) 接続が開始されます。

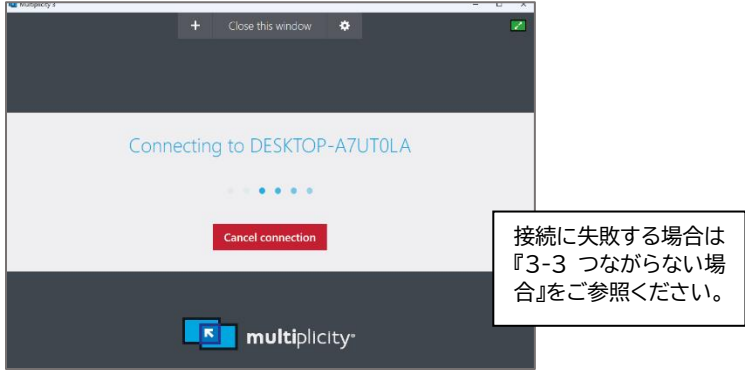

(4) 接続が成功すると、PrimaryPC のモニターに SecondaryPC の環 境が表示され、操作できます。

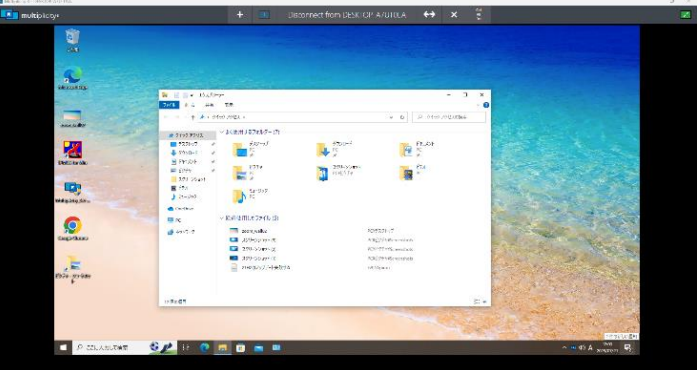

(5) 接続を終了するには、画面上部の「×」をクリックしてください。表示さ れていない場合は、上部にマウスカーソルを近づけると表示されます。

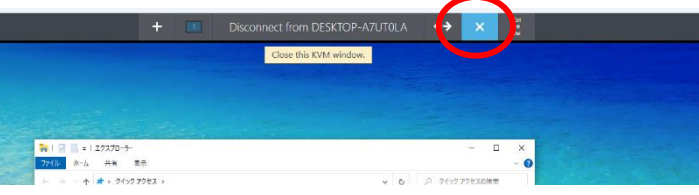

# <span id="page-42-0"></span>6-5 オーディオの共有

音声を他の PC と共有することができます。Primary、Secondary 双方 向で送信/受信が可能です。

(1) 先に音声受信側の PC を設定します。

「オーディオ」を開き、「オーディオ共有を有効にする」にチェックを入れ てください。「他の PC からオーディオを受信する」を選択します。

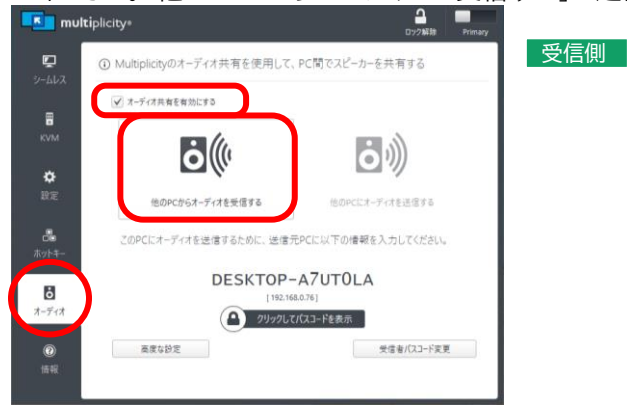

(2) 「受信者パスコード変更」をクリックし音声受信用パスコードを設定し ます。(このパスコードは、SecondaryPC 制御用のパスコードとは別 のものです。)

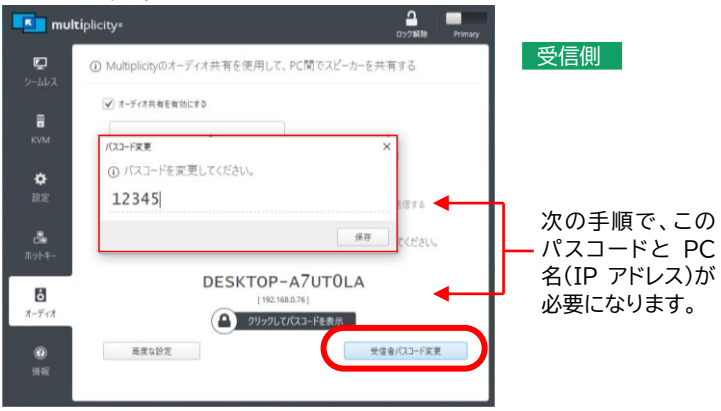

第6章 その他の操作

(3) 続いて音声送信側の PC で「オーディオ」を開きます。「オーディオ共 有を有効にする」にチェックを入れ、「他の PC にオーディオを送信す る」を選択してください。

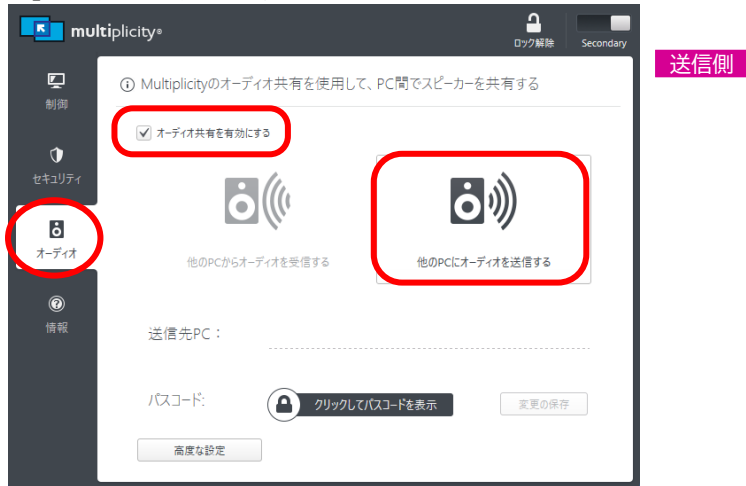

(4) (2)で指定したパスコードと PC 名を入力し、「変更の保存」をクリック してください。

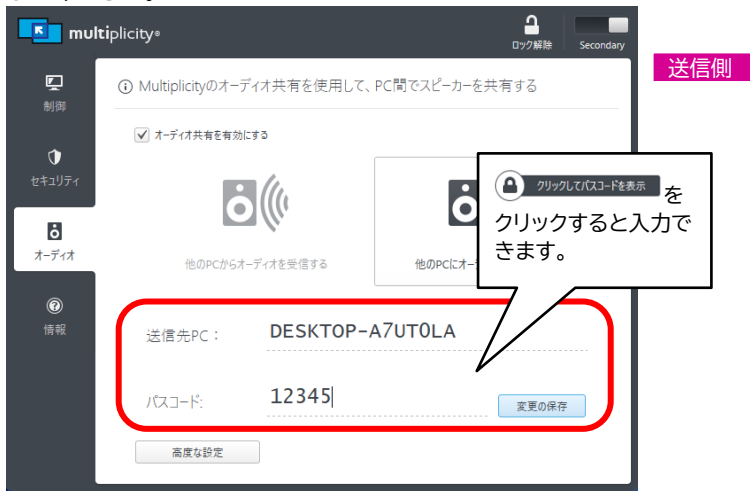

- (5) 以上で設定は完了です。送信側の PC で音声を再生してください。 送信側の PC からは音は出ず、受信側の PC のスピーカーから聞こ えます。 音量は、双方の PC の設定の影響を受けます。
- ※ 以下のメッセージが表示される場合は、受信側の PC のファイアウォールで 遮断されていることが考えられます。『3-3 つながらない場合』 をご参照 ください。

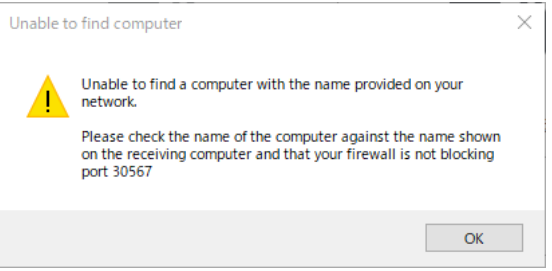

第6章 その他の操作

## <span id="page-45-0"></span>6-6 アンインストールする

(1) スタートボタンを右クリックし「インストールされているアプリ」を選択し ます。

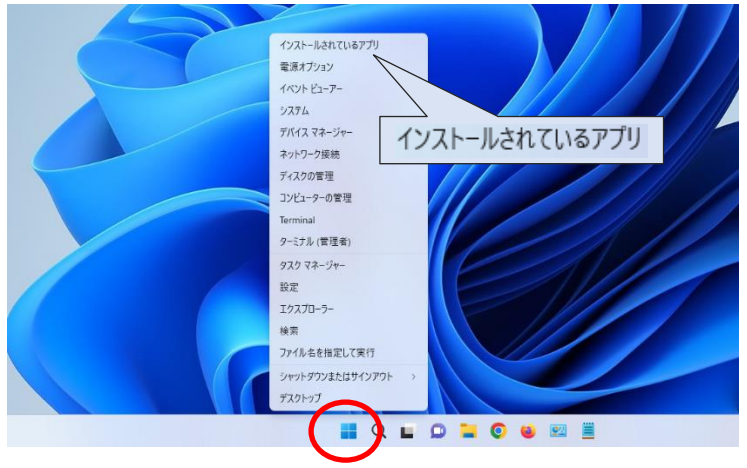

(2) 「Stardock Multiplicity」を見つけて、メニューから「アンインス トール」をクリックしてください。

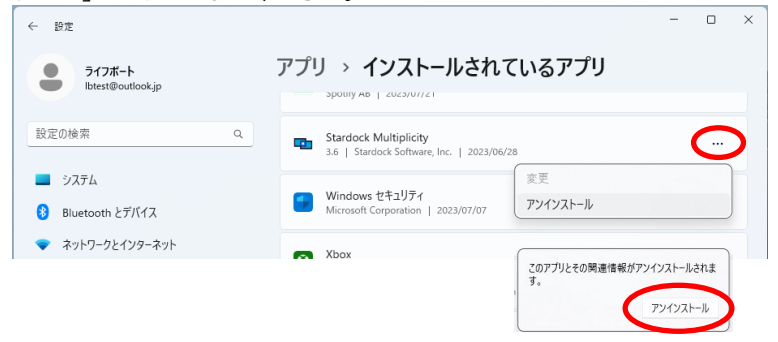

(3) ユーザーアカウント制御の画面が表示された場合は「はい」をクリッ クしてください。

(4) アンインストールウィザードが起動しますので「Next」をクリックしお進 みください

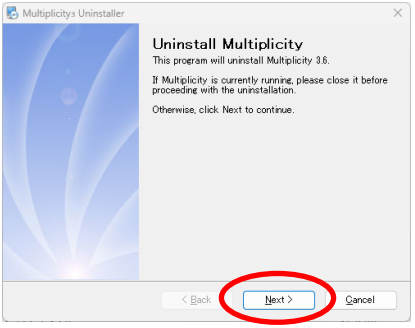

(5) 設定も削除する場合は、「Remove Settings」にチェックを入れてか ら「Next」をクリックししてください。

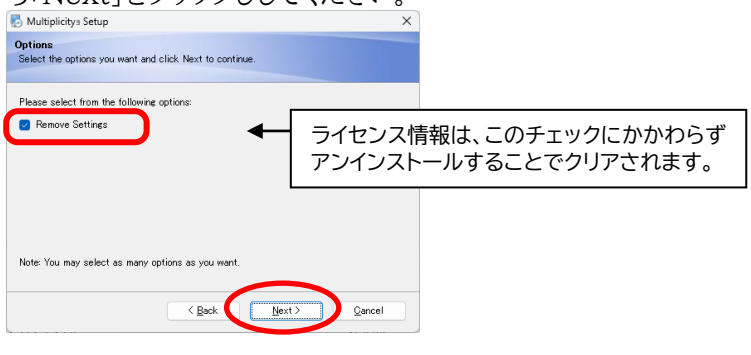

(6) 「Finish」をクリックします。

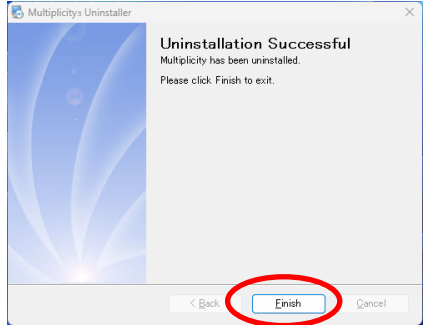

第6章 その他の操作

※ Web ブラウザが起動した場合は「×」で閉じます。

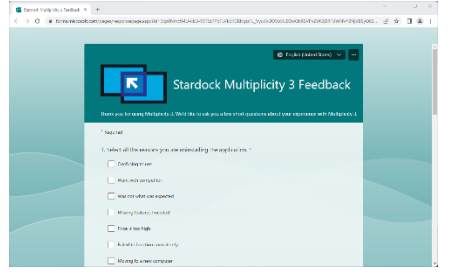

(7) PC を再起動してアンインストール終了となります。

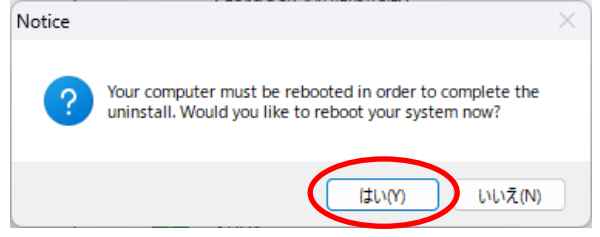

※ アンインストールは、「コントロールパネル」の「プログラムと機能」からも行 えます。「Stardock Multiplicity」を選択し、「アンインストール」をクリ ックしてください。

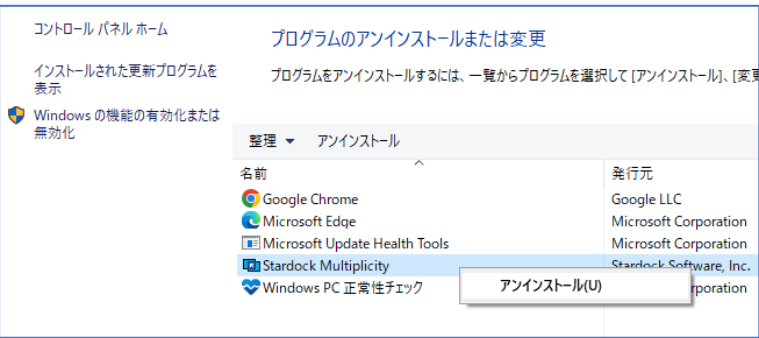

### 使用許諾契約書

当製品をご使用前に、下記のライセンス契約書を必ずお読みください。本使用許諾契約書(以下「本契約」 といいます)は、下記に示されたライフボート ソフトウェア製品(以下「ソフトウェア製品」といいます)に関してお 客様(以下「甲」といいます)と株式会社ライフボート(以下「乙」といいます)との間に締結される契約書です。 ソフトウェア製品を開封、インストール、複製、または使用することによって、お客様は本契約の条項に同意し、 契約が成立したものとします。本契約の条項に同意されない場合、株式会社ライフボートは、お客様にソフト ウェア製品のインストール、使用または複製のいずれも許諾できませんので、予めご了承ください。

#### 第 1 条 定義

ソフトウェア製品

本契約に基づき、乙が甲に提供するプログラム および関連資料を包括していい、改良版のソフ トウェア製品が提供された場合には、当該改良 版のソフトウェア製品をいう。

プログラム

機械読取可能な形式で提供されるデータ処理 プログラムをいう。

関連資料

プログラム以外の資料で、乙がプログラムの使用 に関連して提供する、乙指定の資料をいう。

### 第 2 条 契約の目的

乙は甲に対しソフトウェア製品を非独占的に使 用する譲渡不能な権利を許諾する。

#### 第 3 条 契約期間

本契約は、本契約成立時から、甲または乙が 本契約に従い解約するまで存続する。

#### 第 4 条 使用権

甲は、プログラムを 1 ライセンスに付き 1 台のコン ピュータで使用することができる。また、印刷物の 形で提供されたソフトウェア製品を本契約の目 的に従って使用することができる。

甲は、本契約に基づく使用権につき再使用権を 設定し、またはソフトウェア製品もしくはその複製 物を第三者に譲渡、転貸もしくは占有の移転を してはならない。ただし、甲の管理の下で甲のた めにソフトウェア製品を第三者に使用させる場合 はこの限りでなく、甲の使用とみなすものとする。 甲がマルチライセンスパックを購入した場合、本 契約以外の書面(パッケージ等)において指定さ れる許諾数だけのコンピュータにインストールでき る。

#### 第 5 条 複製権

甲は、ソフトウェア製品の一部または全部をバッ クアップコピー作成のためにのみ、複製及び複写 することができる。甲は上記の目的以外のために、 ソフトウェア製品の一部または全部を、メディアを 問わず、転写、複製または複写してはならない。

#### 第 6 条 危険負担

納入前に生じたソフトウェア製品および記録媒 体の喪失または損傷は、甲の責に帰すべきもの を除き乙の負担とし、納入以後に生じたこれらの 損害は乙の責に帰すべきものを除き甲の負担と する。

#### 第 7 条 保証

ソフトウェア製品の媒体及び関連資料に、物理 的欠陥がある場合、甲がソフトウェア製品を購 入してから 90 日間に限り、無償で乙より交換を 受けることができる。

乙は、ソフトウェア製品が甲の特定の使用目的 に適合することを保証するものではない。また、 前項において明示する場合を除き、本ソフトウェ ア及びサポートサービスに関して一切の保証を行 わないものとする

前各項の定めは、本契約に基づく法律上の瑕 疵担保責任を含む、乙の保証責任のすべてを 指定したものとする。

#### 第 8 条 乙の責任および責任の制限

プログラムの不稼働を含む稼働不良のすべての 場合において、乙の責任は誤りの訂正に合理的 努力を尽すことに限られるものとする。

法律上の請求の原因の種類を問わず、乙は、 法律上許容される最大限において、本ソフトウェ ア製品の使用もしくは使用不能、サポートサービ スの提供もしくは提供不能またはその他本契約 書に関して生じる特別損害、付随的損害、間 接損害、派生的損害、またはその他の一切の 損害 (逸失利益、機密情報もしくはその他の情 報の喪失、事業の中断、人身傷害、プライバ シーの喪失、誠実義務または合理的な注意義 務を含めた義務の不履行、過失、またはその他 の金銭的損失を含むがこれらに限定されない) に関しては、乙の過誤、不法行為(過失を含 む)、無過失責任、契約違反または保証違反 の

場合であっても、一切責任を負わないものとする。 たとえ、乙がこのような損害の可能性について知 らされていた場合でも同様である。

本ソフトウェア又はサポートサービスに起因して、 甲、もしくはその他の第三者に生じた結果的損 害、付随的損害及び逸失利益に関して、乙は 一切の責任を負わないものとする。本契約のもと で、理由の如何を問わず、乙が甲、又はその他 の第三者に対して負担する責任の総額は、損 害の原因となった本ソフトウェアに対して本契約 のもとで甲が実際に乙へ支払った対価の100% を上限とする。

#### 第 9 条 著作権等の侵害に関する損害賠償責 任

ソフトウェア製品の使用が、第三者の著作権ま たは工業所有権等の知的所有権を侵害したと いう理由で、甲が第三者より請求を受けた場合 には、甲が次の各号所定のすべての要件を満た す場合には、乙の責任と費用負担で、当該請 求を処理解決するものとし、甲に一切の損害を 及ぼさないものとする。

甲が第三者から請求を受けた日から速やかに、 乙に対し請求の事実および内容を通知すること。 甲が第三者との交渉または訴訟の遂行に関し、 乙に実質的な参加の機会および決定の権限を 与え、ならびに必要な援助をすること。

乙は、甲が次の各号の一に該当する場合には、 甲に対し前項所定の責任を負わない。 甲が乙提供以外のプログラムと組合わせて使用 したことに起因するとき。

甲が本契約に違反してソフトウェア製品を使用 したことに起因するとき。

#### 第 10 条 ソフトウェア製品の変更または改作

甲は、自己の使用のため、必要な場合を除き 「乙の許可なく」ソフトウェア製品を変更、または 改作してはならない。

#### 第 11 条 解約および解除

甲は、乙に 30 日前の書面による通知をして、任 意に解約することができる。

甲または乙は、相手方に次の各号に掲げる事 由の一が生じたときには、なんらの催告なしに直 ちに本契約を解除することができる。

支払いの停止または破産、和議開始、会社更 正手続開始、会社整理開始もしくは特別清算 開始の申立があったとき。

手形交換所の停止処分をうけたとき。

甲または乙は、本契約に違反すること等相手方 の債務不履行が相当期間を定めてした催告後 も是正されないときは、本契約を解除することが できる。

前各項の適用によりソフトウェア製品の使用権 が消滅した場合には、甲は返還または破棄の手 続きを行うものとする。

#### 第 12 条 ソフトウェア製品の返還または破棄

甲は、使用権の消滅後 2 週間以内にソフトウェ ア製品およびすべての複製物(変更または改作 されたものを含む)を、乙に返還しまたは破棄す るものとする。

甲は、前項による返還または破棄と同時に、前 項所定の事実を証明する書類を乙に提出する。

## 第 13 条 合意管轄

本契約に関し訴訟の必要が生じた場合には、 乙本店所在地を管轄する裁判所を専属管轄 裁判所とする。

#### 第 14 条 協議

本契約に関して疑義が生じた場合には、両当 事者は信義誠実の原則に従い協議するものと す

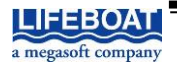

本契約に関して不明な点がございましたら、下記宛てに書面にてご連絡いただくよう申し上げます。 〒101-0051 東京都千代田区神田神保町 2-2-34 株式会社ライフボート